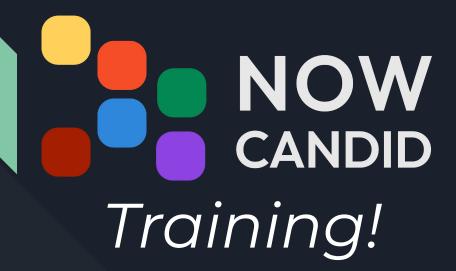

A suite of simple, speedy, and sophisticated systems that are set to satisfy even the most selective of shooters, no matter their specialty!

# Learning NowCandid:

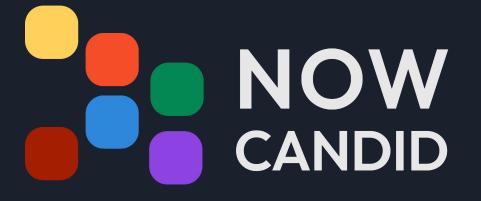

- 1. Getting Started
- 2. Creating An Event
- 3. Covering The Event
- 4. Post Event

## 1. Getting Started

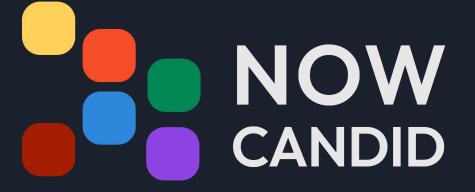

- Creating an account
- Recommended equipment
- Setting up the tablet

# Creating An Account

#### 1. Getting Started

- Creating an account
- Equipment
- Setting up the tablet

#### 2. Creating An Event

- Event Name & Date
- Program Selection
- Price Level Selection
- Image Title Selection

#### 3. Covering The Event

- Tap-A-Face
- Selfie Registration
- Scanner Identification
- Roster & Face Import

- Post-Event Marketing
- Event Reporting
- Event Management

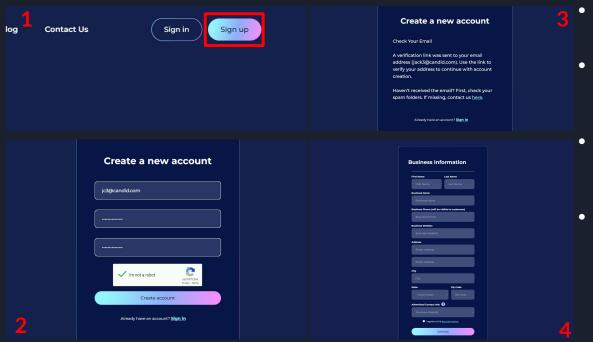

- Opening an account can be done at any time
- The verification email can sometimes take a few minutes to arrive
- Your "Business Name" will be visible on retail and marketing content
- Click the drop down in the top right of nowcandid.com after sign in to edit and review account info

# Recommended Equipment

#### 1. Getting Started

- Creating an account
- Equipment
- Setting up the tablet

#### 2. Creating An Event

- Event Name & Date
- Program Selection
- Price Level Selection
- Image Title Selection

#### 3. Covering The Event

- Tap-A-Face
- Selfie Registration
- Scanner Identification
- Roster & Face Import

- Post-Event Marketing
- Event Reporting
- Event Management

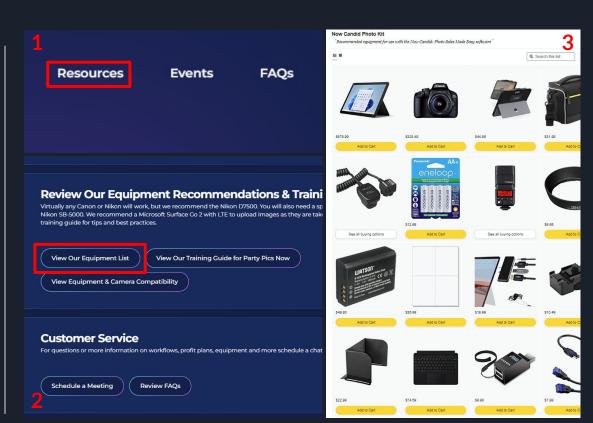

- Our Amazon list has just about all of our recommended products
- LTE connection on the tablet provides a ton of consistency and flexibility
- Tablets enable certain workflows and can live upload images
- Purchasing a scanner facilitates the Scanner Identification workflow

# Setting Up The Tablet (Part 1/2)

#### 1. Getting Started

- Creating an account
- Equipment
- Setting up the tablet 1/2

#### 2. Creating An Event

- Event Name & Date
- Program Selection
- Price Level Selection
- Image Title Selection

#### 3. Covering The Event

- Tap-A-Face
- Selfie Registration
- Scanner Identification
- Roster & Face Import

- Post-Event Marketing
- Event Reporting
- Event Management

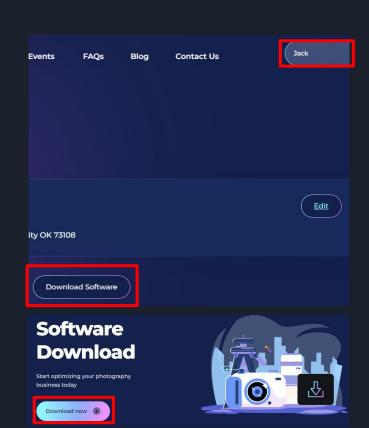

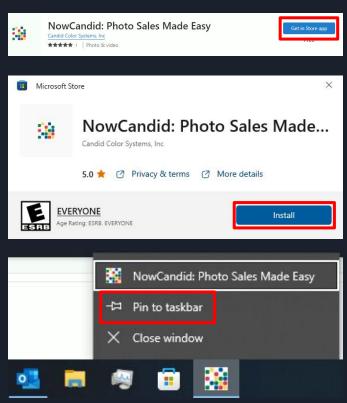

# Setting Up The Tablet (Part 2/2)

#### 1. Getting Started

- Creating an account
- Equipment
- <u>Setting up the tablet 2/2</u>

#### 2. Creating An Event

- Event Name & Date
- Program Selection
- Price Level Selection
- Image Title Selection

#### 3. Covering The Event

- Tap-A-Face
- Selfie Registration
- Scanner Identification
- Roster & Face Import

#### 4. Post Event

- Post-Event Marketing
- Event Reporting
- Event Management

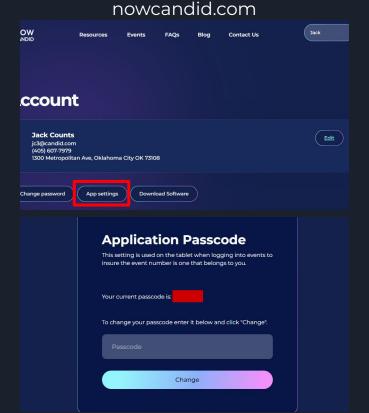

NowCandid App

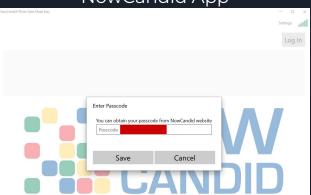

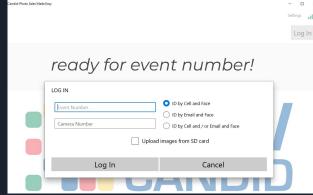

# 2. Creating An Event

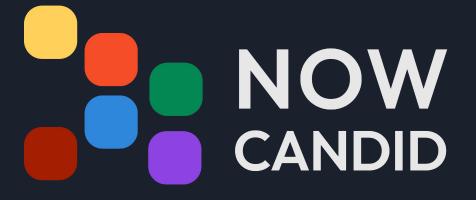

- Event Name & Date
- Program Selection
- Price Level Selection
- Image Title Selection

### Event Name & Date

#### 1. Getting Started

- Creating an account
- Equipment
- Setting up the tablet

#### 2. Creating An Event

- Event Name & Date
- Program Selection
- Price Level Selection
- Image Title Selection

#### 3. Covering The Event

- Tap-A-Face
- Selfie Registration
- Scanner Identification
- Roster & Face Import

- Post-Event Marketing
- Event Reporting
- Event Management

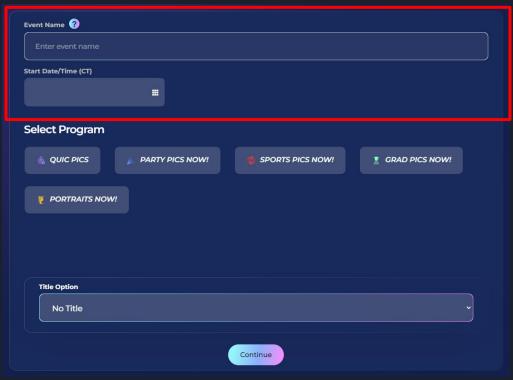

- Event Name is shown on marketing texts & emails
- Start time is recommended to be a few hours before the event
- Start date should be the day of the event for optimal marketing campaign timing
- End time defaults to 80 hours after the start time
- Facial recognition ends when event does (new images won't match after it ends)

# Program Selection (Part 1/6)

#### 1. Getting Started

- Creating an account
- Equipment
- Setting up the tablet

#### 2. Creating An Event

- **Event Name & Date**
- **Program Selection 1/6**
- Price Level Selection
- Image Title Selection

#### 3. Covering The Event

- Tap-A-Face
- Selfie Registration
- Scanner Identification
- Roster & Face Import

- Post-Event Marketing
- **Event Reporting**
- **Event Management**

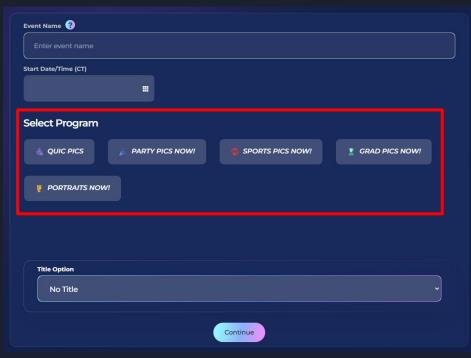

- Party Pics Now!
  Sports Pics Now!
  Grad Pics Now!

- Portraits, Now!

# Program Selection (Part 2 / 6)

#### 1. Getting Started

- Creating an account
- Equipment
- Setting up the tablet

#### 2. Creating An Event

- Event Name & Date
- Program Selection 2/6
- Price Level Selection
- Image Title Selection

#### 3. Covering The Event

- Tap-A-Face
- Selfie Registration
- Scanner Identification
- Roster & Face Import

#### 4. Post Event

- Post-Event Marketing
- Event Reporting
- <u>E</u>vent Management

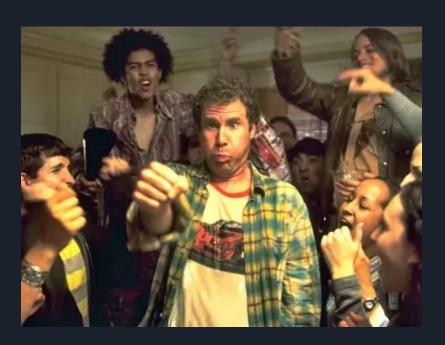

# Party Pics. Now!

- Recommended Workflow:
  - Tap-A-Face
- Uses social-oriented products,
   pricing, and marketing
- Best for:
  - Proms
  - Parties
  - Galas
  - And beyond!

# Program Selection (Part 3 / 6)

#### 1. Getting Started

- Creating an account
- Equipment
- Setting up the tablet

#### 2. Creating An Event

- Event Name & Date
- Program Selection 3/6
- Price Level Selection
- Image Title Selection

#### 3. Covering The Event

- Tap-A-Face
- Selfie Registration
- Scanner Identification
- Roster & Face Import

#### 4. Post Event

- Post-Event Marketing
- Event Reporting
- Event Management

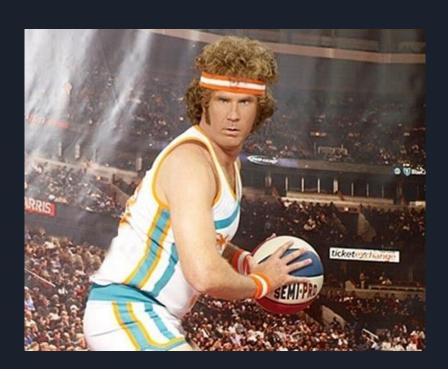

# Sports Pics. Now!

- Recommended Workflow:
  - Scanner Identification
- Uses sports-oriented products, prices & marketing
- Has "team photo" feature
  - Puts the image in every personal gallery
  - That photo goes on certain products

# Program Selection (Part 4/6)

#### 1. Getting Started

- Creating an account
- Equipment
- Setting up the tablet

#### 2. Creating An Event

- Event Name & Date
- Program Selection 4/6
- Price Level Selection
- Image Title Selection

#### 3. Covering The Event

- Tap-A-Face
- Selfie Registration
- Scanner Identification
- Roster & Face Import

#### 4. Post Event

- Post-Event Marketing
- Event Reporting
- <u>Event Management</u>

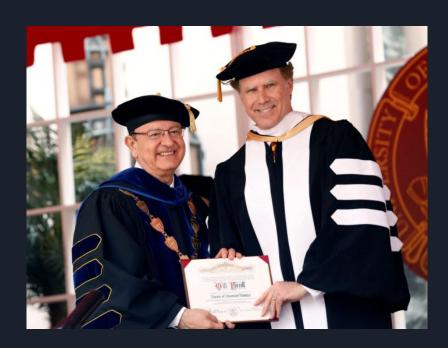

# Grad Pics Now!

- Recommended Workflow:
  - Selfie Registration
- Uses graduation-oriented products, prices & marketing
- Best for:
  - Graduations
  - Ring ceremonies
  - Robing ceremonies
  - Similar events

# Program Selection (Part 5 / 6)

#### 1. Getting Started

- Creating an account
- Equipment
- Setting up the tablet

#### 2. Creating An Event

- Event Name & Date
- Program Selection 5/6
- Price Level Selection
- Image Title Selection

#### 3. Covering The Event

- Tap-A-Face
- Selfie Registration
- Scanner Identification
- Roster & Face Import

#### 4. Post Event

- Post-Event Marketing
- Event Reporting
- <u>Event Management</u>

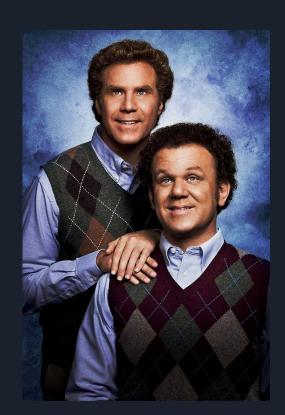

# Portraits Now!

- Available Workflows:
  - Manual Entry
  - Scanner Identification
- Uses portraits-oriented products, prices & marketing
- Does not use facial recognition, positively IDs data & images
- No "all images" gallery, only private personal galleries

# Program Selection (Part 6 / 6)

#### 1. Getting Started

- Creating an account
- Equipment
- Setting up the tablet

#### 2. Creating An Event

- Event Name & Date
- Program Selection 6/6
- Price Level Selection
- Image Title Selection

#### 3. Covering The Event

- Tap-A-Face
- Selfie Registration
- Scanner Identification
- Roster & Face Import

#### 4. Post Event

- Post-Event Marketing
- Event Reporting
- <u>E</u>vent Management

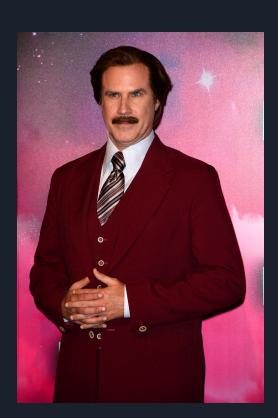

# Quic Pics.

- Recommended Workflow:
  - Tap-A-Face
- Get paid upfront by an event organizer or sponsor, and then use QuicPics to text images to guests *during* the event
- Charges \$0.31 per upload
  - Not per download
- Image Graphic Titles are applied to texted images

### Price Level Selection

#### 1. Getting Started

- Creating an account
- Equipment
- Setting up the tablet

#### 2. Creating An Event

- Event Name & Date
- Program Selection
- Price Level Selection
- Image Title Selection

#### 3. Covering The Event

- Tap-A-Face
- Selfie Registration
- Scanner Identification
- Roster & Face Import

- Post-Event Marketing
- Event Reporting
- Event Management

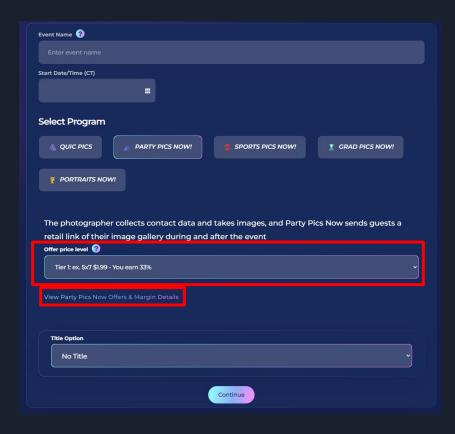

- Select the Pricing /
  Commission hyperlink to see
  pricing level details
- Product prices increase as the
   Price Level increases
- Prices increase after Week
   1/2/3 corresponding with the marketing campaign content
- The Price Level Margin applies to all physical products sold
- All digital-download-only products have a static 85% margin across all price levels
- Photographer earns X% of all sales & shipping for the event

# Image Title Selection (Part 1/3)

#### 1. Getting Started

- Creating an account
- Equipment
- Setting up the tablet

#### 2. Creating An Event

- Event Name & Date
- Program Selection
- Price Level Selection
- Image Title Selection 1/3

#### 3. Covering The Event

- Tap-A-Face
- Selfie Registration
- Scanner Identification
- Roster & Face Import

#### 4. Post Event

- Post-Event Marketing
- Event Reporting
- Event Management

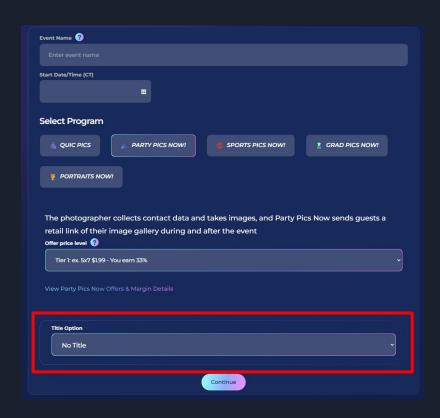

#### No Title

- Examples on the retail site also do not use graphics
- Customers can add text & effects before purchasing
- When using QuicPics, images are texted out to the guests
   without a title

# Image Title Selection (Part 2/3)

#### 1. Getting Started

- Creating an account
- Equipment
- Setting up the tablet

#### 2. Creating An Event

- Event Name & Date
- Program Selection
- Price Level Selection
- <u>Image Title Selection</u> 2/3

#### 3. Covering The Event

- Tap-A-Face
- Selfie Registration
- Scanner Identification
- Roster & Face Import

#### 4. Post Event

- Post-Event Marketing
- Event Reporting
- Event Management

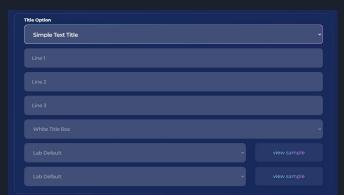

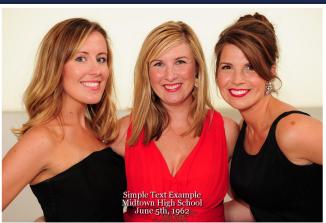

#### **Text Title**

- Customers can change the text on the retail site before purchasing (but not when using QuicPics)
- White Title Box & Drop Shadow styles available
- Many different fonts & colors to choose from
- Example renders can be easily downloaded
- Text can be changed during the event if needed and will be applied to new image uploads

# Image Title Selection (Part 3 / 3)

#### 1. Getting Started

- Creating an account
- Equipment
- Setting up the tablet

#### 2. Creating An Event

- Event Name & Date
- Program Selection
- Price Level Selection
- Image Title Selection 3/3

#### 3. Covering The Event

- Tap-A-Face
- Selfie Registration
- Scanner Identification
- Roster & Face Import

#### 4. Post Event

- Post-Event Marketing
- Event Reporting
- <u>Event Management</u>

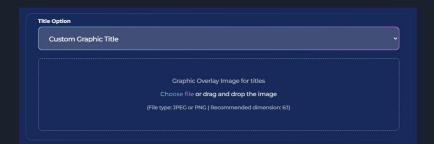

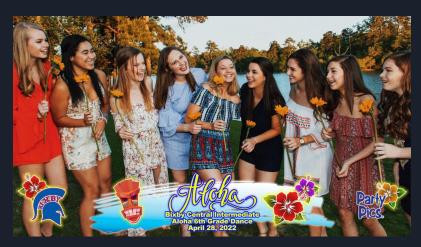

#### **Graphic Title**

- Customers can purchase image downloads with or without graphic titles
- Graphic titles can be PNG files and allow for transparency
- We recommend 3000x500 or 2500x500 (pixels) for graphic title designs
- Retail site renders the image with the event graphic before adding it to their cart
- Graphic can be changed during the event if needed and will be applied to new image uploads

# 3. Covering An Event

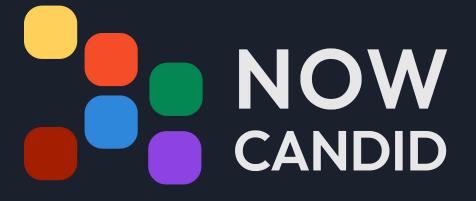

- Tap-A-Face
- Selfie Registration
- Scanner Identification
- Roster & Face Import

## Tap-A-Face

#### 1. Getting Started

- Creating an account
- Equipment
- Setting up the tablet

#### 2. Creating An Event

- Event Name & Date
- Program Selection
- Price Level Selection
- Image Title Selection

#### 3. Covering The Event

- <u>Tap-A-Face</u>
- Selfie Registration
- Scanner Identification
- Roster & Face Import

- Post-Event Marketing
- Event Reporting
- Event Management

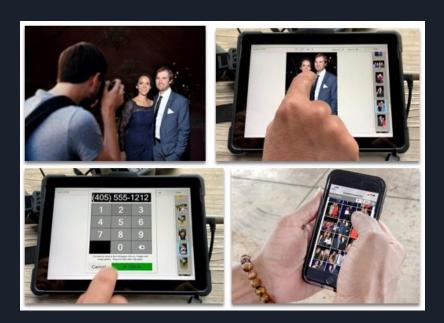

- Tablet required
- Cell phone numbers and/or email addresses can be <u>coll</u>ected after tapping a face
- Images are live uploaded during the event via tablet and added to a personal gallery that is texted to the guest
- Facial recognition means you only need to tap each guest's face once at an event (even if they already tapped in info on another tablet at the event)
- Display modes for both solo photography and photography with an assistant

# Selfie Registration

#### 1. Getting Started

- Creating an account
- Equipment
- Setting up the tablet

#### 2. Creating An Event

- Event Name & Date
- Program Selection
- Price Level Selection
- Image Title Selection

#### 3. Covering The Event

- Tap-A-Face
- Selfie Registration
- Scanner Identification
- Roster & Face Import

- Post-Event Marketing
- Event Reporting
- Event Management

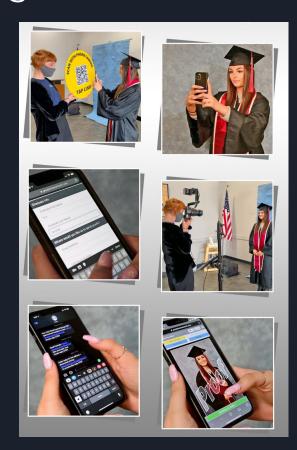

- Tablet optional, but recommended
- A generic event QR code is generated during event creation when "enable selfie registration" is selected, right click it to save to device
- QR code can be scanned by subjects before, during, or after (within 80 hours) the event
- QR code directs to a Selfie Registration form where subjects input info & upload a selfie
- Facial recognition will match event images to each subject's selfie, placing it in their gallery
- Images can be live uploaded during the event via tablet or manually uploaded after the event via nowcandid.com
- Collects name, cell, & email for the subject as well as their friends and family (if they choose to include them)

## Scanner Identification

#### 1. Getting Started

- Creating an account
- Equipment
- Setting up the tablet

#### 2. Creating An Event

- Event Name & Date
- Program Selection
- Price Level Selection
- Image Title Selection

#### 3. Covering The Event

- Tap-A-Face
- Selfie Registration
- Scanner Identification
- Roster & Face Import

- Post-Event Marketing
- Event Reporting
- Event Management

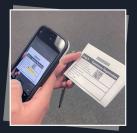

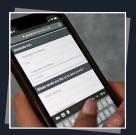

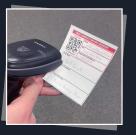

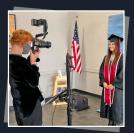

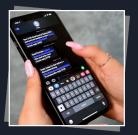

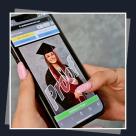

- Tablet & Scanner required
- Cell phone numbers and email addresses are collected when each subject scans a unique QR code with their phone
- Subject's QR code is scanned by the photographer with the scanner before taking photos
- Images are live uploaded during the event via tablet and added to a personal gallery that is texted to the subject
- After the event, the QR code will direct to the associated personal gallery

# Roster & Face Import (Live, but hidden!)

#### 1. Getting Started

- Creating an account
- Equipment
- Setting up the tablet

#### 2. Creating An Event

- Event Name & Date
- Program Selection
- Price Level Selection
- Image Title Selection

#### 3. Covering The Event

- Tap-A-Face
- Selfie Registration
- Scanner Identification
- Roster & Face Import
- 4. Post Event
  - Post-Event Marketing
  - Event Reporting
  - Event Management

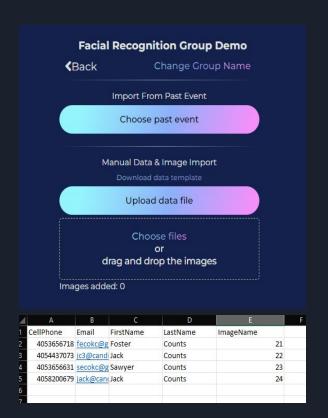

- Tablet optional, but recommended
- The photographer can import a roster & faces to be used as facial recognition profiles for NowCandid events
- The photographer can also export info & faces from one NowCandid event to be imported into other NowCandid events
- The facial recognition profiles can be edited and updated by the photographer to keep them current over time
- Overall, this has similar functionality to our other workflows, but it does not require data collection from the subjects for the event

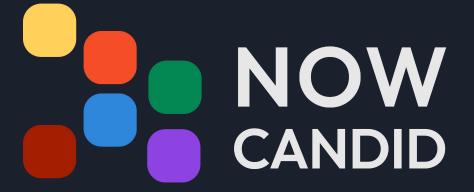

- Post-Event Marketing
- Event Reporting
- Event Management

# Post-Event Marketing

#### 1. Getting Started

- Creating an account
- Equipment
- Setting up the tablet

#### 2. Creating An Event

- Event Name & Date
- Program Selection
- Price Level Selection
- Image Title Selection

#### 3. Covering The Event

- Tap-A-Face
- Selfie Registration
- Scanner Identification
- Roster & Face Import

- Post-Event Marketing
- Event Reporting
- Event Management

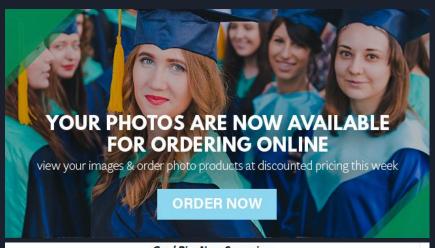

| Grad Pics Now Campaign |                                                                         |              |  |  |  |  |
|------------------------|-------------------------------------------------------------------------|--------------|--|--|--|--|
| Туре                   | Subject Line/Text                                                       | Sent On Day: |  |  |  |  |
| Email                  | Fast Delivery + discounted pricing                                      | 0            |  |  |  |  |
| Text                   | Order today for fast delivery + discounted pricing: LINK                | 0            |  |  |  |  |
| Email                  | \$EventName\$ images are discounted. This week only!                    | 1            |  |  |  |  |
| Text                   | Hurry! Your images are discounted this week only! LINK                  | 1            |  |  |  |  |
| Email                  | I'm a pretty special email! You'll love what we've got in store for you | 3            |  |  |  |  |
| Text                   | Take advantage of discounted pricing for the first week: LINK           | 3            |  |  |  |  |
| Email                  | Last call for best pricing                                              | 6            |  |  |  |  |
| Text                   | Last day for discounted pricing. Order now: LINK                        | 6            |  |  |  |  |
| Email                  | Saw this. Loved it. Had to share it.                                    | 9            |  |  |  |  |
| Text                   | Remember \$EventName\$: LINK                                            | 9            |  |  |  |  |
| Email                  | Hurry! These deals won't last forever                                   | 13           |  |  |  |  |
| Text                   | Last day for regular pricing. Order now: LINK                           | 13           |  |  |  |  |

- Marketing begins as soon as event images are uploaded and paired to contact data.
- Subjects will no longer receive marketing once they have made a purchase in the event.
- Subjects are "opting in" when they tap their face or selfie register, and can stop marketing at any time.
- Marketing corresponds with weekly price increases for the first 3 weeks following an event.
- All images are watermarked with scrolling and static copyright & proof watermarks (except for images in QuicPics).

# **Event Reporting**

#### 1. Getting Started

- Creating an account
- Equipment
- Setting up the tablet

#### 2. Creating An Event

- Event Name & Date
- Program Selection
- Price Level Selection
- Image Title Selection
- 3. Covering The Event
- Tap-A-Face
  - Selfie Registration
  - Scanner Identification
- Roster & Face Import
- 4. Post Event
  - Post-Event Marketing
  - Event Reporting
  - Event Management

|                          | Event Name                            | Event No | Start Date   Time     | End Date   Time       | Reports    |  |  |  |
|--------------------------|---------------------------------------|----------|-----------------------|-----------------------|------------|--|--|--|
| Quetre.                  | Winter Open House Lunch Demo          | 27182356 | 01/11/2023   12:25 PM | 01/14/2023   08:25 PM | •          |  |  |  |
| Quistre.                 | CCS Winter Open House 2023            | 27182266 | 01/10/2023   08:00 AM | 01/13/2023   04:00 PM | a <b>a</b> |  |  |  |
| Gredfins<br>Jane         | Candid Color Systems Winter Open Hous | 27182263 | 01/10/2023   08:00 AM | 01/13/2023   04:00 PM | a 9        |  |  |  |
| Bath/Res.<br>Jane        | App Test                              | 27182227 | 01/09/2023   11:40 AM | 01/12/2023   07:40 PM | •          |  |  |  |
| Queens.                  | Marketing Consolidation Test Event #3 | 27181991 | 01/04/2023   01:50 PM | 01/07/2023   09:50 PM | 8 B        |  |  |  |
| Event Sales & Statistics |                                       |          |                       |                       |            |  |  |  |

| Camera    | Images<br>Taken | Sales  | Shipping | Total   | Margin | Total<br>Earned |
|-----------|-----------------|--------|----------|---------|--------|-----------------|
| 80        | 1               | 0.00   | 0.00     | 0.00    | 0.00   | 0.00            |
| 19        | 1               | 0.00   | 0.00     | 0.00    | 0.00   | 0.00            |
| Gabriel1  | 22              | 25.37  | 0.00     | 25.37   | 0.85   | 21.57           |
| Gabriel17 | 527             | 995.06 | 62.96    | 1058.02 | 0.79   | 830.67          |
| Holly32   | 211             | 742.89 | 40.02    | 782.91  | 0.74   | 579.60          |
| Holly8    | 460             | 753.64 | 40.52    | 794.16  | 0.78   | 623.31          |
| Isabel19  | 314             | 581.95 | 27.94    | 609.89  | 0.80   | 485.95          |
| Jack1     | 253             | 632.00 | 32.66    | 664.66  | 0.80   | 530.29          |
| Kevin34   | 1               | 0.00   | 0.00     | 0.00    | 0.00   | 0.00            |
| Kevin6    | 377             | 807.09 | 55.27    | 862.36  | 0.76   | 651.24          |
| Trstian34 | 301             | 835.96 | 51.85    | 887.81  | 0.76   | 678.70          |

2468 5373.95

311.22 5685.17

0.77

4401.33

TOTAL

From your event management page, you can view and search events and open reports.

•

- The green button downloads the contact info you collected for the event as an excel sheet.
- The blue button displays live sales data for the event, breaking it down by each image folder.
- "Margin" is determining your actual margin of profit after accounting for your selected margin & the always 85% digital download margin.
- Emails are also sent to the main address on the account detailing each sale that occurs.

# Event Management

#### 1. Getting Started

- Creating an account
- Equipment
- Setting up the tablet

#### 2. Creating An Event

- Event Name & Date
- Program Selection
- Price Level Selection
- Image Title Selection

#### 3. Covering The Event

- Tap-A-Face
- Selfie Registration
- Scanner Identification
- Roster & Face Import

- Post-Event Marketing
- Event Reporting
- Event Management

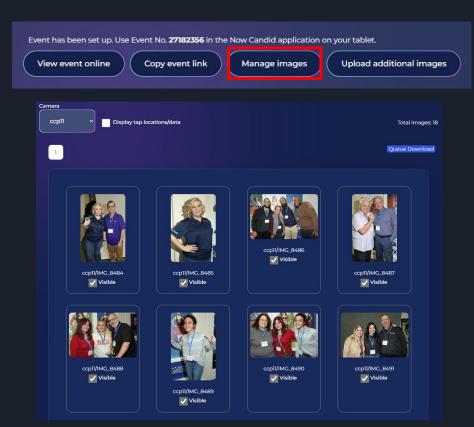

- Select "Manage Images" while in a nowcandid.com event to view images from the event.
- folder, tap locations can be displayed, and images can be marked invisible or visible to determine whether they are on the retail site for purchase.
- Manage Images can be used to monitor an event live, as the images will populate quickly after being uploaded.

# 5. Additional Info & Topics

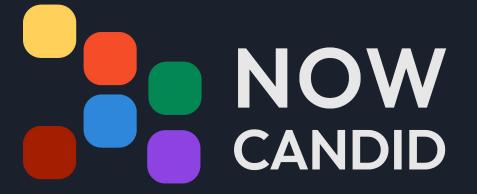

- QuicPics Graphic Download
- Manual Upload Demo
- Tablet Manual Upload
- Customer Service
- Sales Tax
- ACH Payout Schedule
- Image File Size
- Updating the App

# Downloading Images w/ QuicPics Graphic

- 1. Getting Started
- 2. Creating An Event
- 3. Covering The Event
- 4. Post Event
- 5. Additional Info
  - QuicPics Graphic Download
  - Manual Upload Demo
  - Tablet Manual Upload
  - Customer Service
  - Sales Tax
  - ACH Payout Schedule
  - Image File Size
  - Updating the App

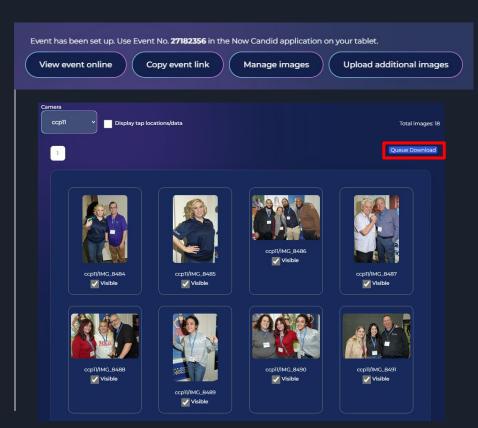

- Available on QuicPics Only
- Head to manage images, <u>select</u>
   <u>a folder</u>, and the "Queue
   Download" option becomes
   available.
- Download all your event images with the event graphic on them to send to the event organizer when needed.
- Images with the graphic can be downloaded for free from the event link if they were not texted to an individual, but it is time consuming to do this for more than a few images.

# Manually Uploading Images via NowCandid.com

- 1. Getting Started
- 2. Creating An Event
- 3. Covering The Event
- 4. Post Event
- 5. Additional Info
  - QuicPics Graphic Download
  - Manual Upload Demo
  - Tablet Manual Upload
  - Customer Service
  - Sales Tax
  - ACH Payout Schedule
  - Image File Size
  - Updating the App

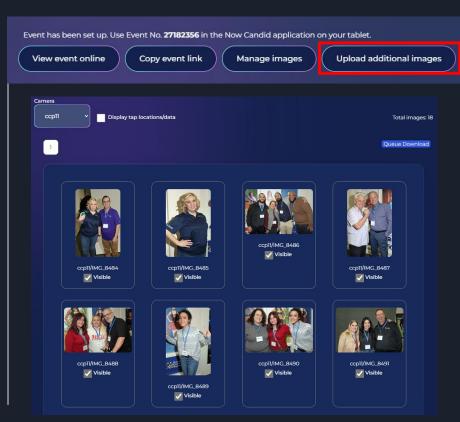

- In your NowCandid event, select "Upload Additional Images" to manually add images to your event from your device without a tablet.
- The name of the folder will appear in the Event Sales & Statistics reporting window.
- Images added this way will run through facial recognition if the event has not ended yet.
- Once images match to facial recognition profiles within the event, they will appear in personal galleries and marketing will begin (if it has not already started).

# Manually Uploading Images via Tablet

- 1. Getting Started
- 2. Creating An Event
- 3. Covering The Event
- 4. Post Event
- 5. Additional Info
  - QuicPics Graphic Download
  - Manual Upload Demo
  - Tablet Manual Upload
  - Customer Service
  - Sales Tax
  - ACH Payout Schedule
  - Image File Size
  - Updating the App

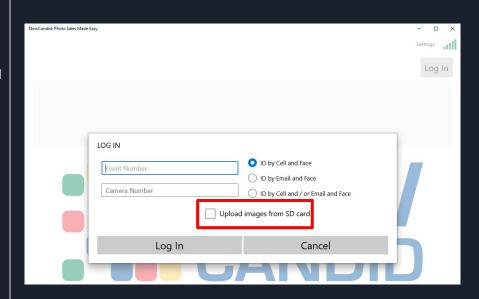

- Images can also be manually uploaded to an event via the NowCandid Microsoft App.
- By checking the "Upload Images From SD Card" box when logging into your event, the app will upload *all* images from the SD card in the camera to the event.
- event but multiple shooters, swap SD cards at the end of the event, log out of your event, and log back in with the box checked to upload those images to the event as well.

### NowCandid Customer Service

- 1. Getting Started
- 2. Creating An Event
- 3. Covering The Event
- 4. Post Event
- 5. Additional Info
  - QuicPics Graphic Download
  - Manual Upload Demo
  - Tablet Manual Upload
  - Customer Service
  - Sales Tax
  - ACH Payout Schedule
  - Image File Size
  - Updating the App

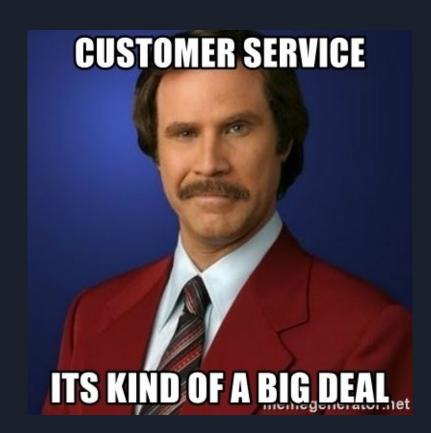

- Candid Color Systems' support department will rectify production mistakes and reship when necessary at no cost to the photographer.
- The support department will also field calls in situations where customers reach out trying to find their images or asking questions about their order.
- CCS Support is linked to the end consumer multiple times throughout the retail experience and the photographer can direct questions to CCS as well.

### NowCandid & Sales Tax

- 1. Getting Started
- 2. Creating An Event
- 3. Covering The Event
- 4. Post Event
- 5. Additional Info
  - QuicPics Graphic Download
  - Manual Upload Demo
  - Tablet Manual Upload
  - Customer Service
  - Sales Tax
  - ACH Payout Schedule
  - Image File Size
  - Updating the App

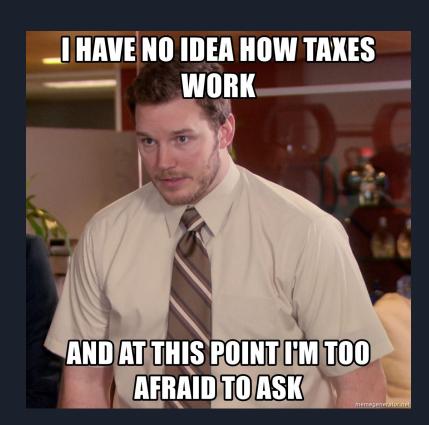

- CCS collects Sales Tax on the retail site during checkout from the end consumer in locations where NowCandid has "Nexus" and distributes it.
  - Long term, we'll be using a different system!
- Please ensure that your business information (in your account settings) is accurate!
- What is remitted to the photographer is simply your cut of all sales and shipping keeping things simple, scalable, and efficient.

# NowCandid Payout Schedule

- 1. Getting Started
- 2. Creating An Event
- 3. Covering The Event
- 4. Post Event
- 5. Additional Info
  - QuicPics Graphic Download
  - Manual Upload Demo
  - Tablet Manual Upload
  - Customer Service
  - Sales Taxes
  - ACH Payout Schedule
  - Image File Size
  - Updating the App

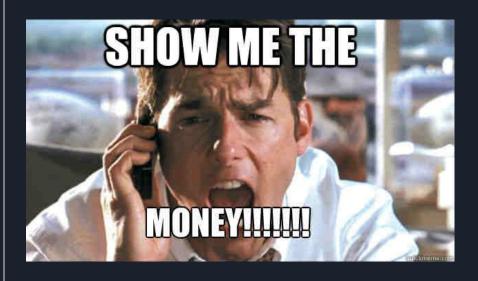

- Any sales received and produced by CCS' lab by Tuesday at midnight will be included in the week's payout.
- Statements are produced and emailed to your account email address Wednesday morning.
- Direct deposits post at the photographer's bank on Friday that same week.
- the time a statement is prepared, sales will be remitted via a physical check directed to the name and address on your account.

# Uploaded Image File Size

- 1. Getting Started
- 2. Creating An Event
- 3. Covering The Event
- 4. Post Event
- 5. Additional Info
  - QuicPics Graphic Download
  - Manual Upload Demo
  - Tablet Manual Upload
  - Customer Service
  - Sales Taxes
  - ACH Payout Schedule
  - Image File Size
  - Updating the App

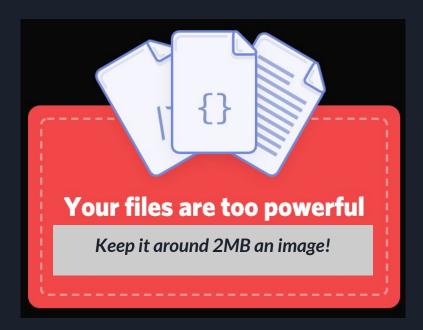

- Shooting in a high resolution or in RAW can cause issues when trying to upload images via tablet or manually via nowcandid.com's uploader.
- We recommend shooting in the S (small) JPEG size as it is plenty large enough to be produced as a digital download or physical product within our system.

# Updating the NowCandid Application

- 1. Getting Started
- 2. Creating An Event
- 3. Covering The Event
- 4. Post Event
- 5. Additional Info
  - QuicPics Graphic Download
  - Manual Upload Demo
  - Tablet Manual Upload
  - Customer Service
  - Sales Taxes
  - ACH Payout Schedule
  - Image File Size
  - Updating the App

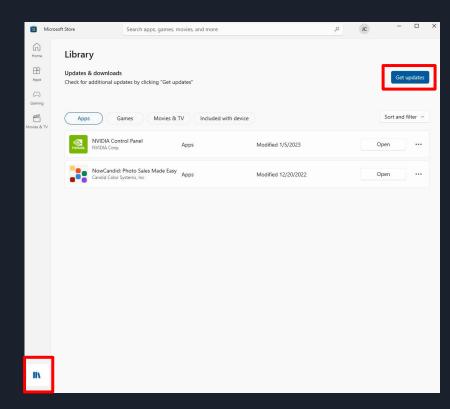

- On your tablet, open up the Microsoft Store application (can be found by searching Microsoft Store in the bottom left search bar)
- In the Microsoft Store app, open the library from the bottom left of the window
- "Get updates" to check for available app updates
- Update the NowCandid: Photo Sales Made Easy application from there if available!

### Check Back Soon!

- 1. Getting Started
- 2. Creating An Event
- 3. Covering The Event
- 4. Post Event
- 5. Additional Info
  - QuicPics Graphic Download
  - Manual Upload Demo
  - Tablet Manual Upload
  - Customer Service
  - Sales Taxes
  - ACH Payout Schedule
  - Image File Size
  - Updating the App
  - More Coming Soon!

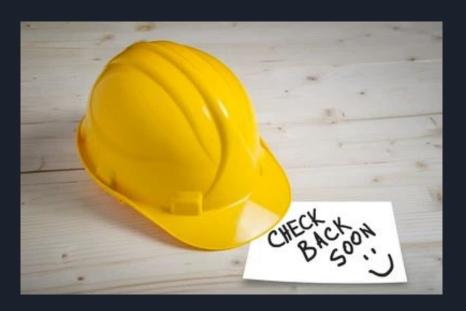

- We are constantly developing the NowCandid platform and adding new functions and features.
- Check back soon or keep tabs on emails to your NowCandid account's email address to find out about new features.
- Let us know what features you would like to see added to NowCandid!

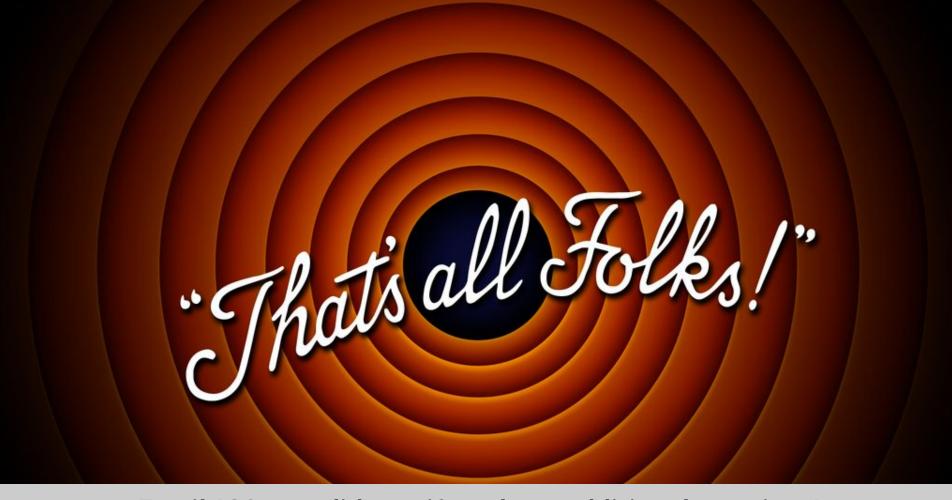

Email JC3@candid.com if you have additional questions!